## **FGIENCD: Detail Encumbrance Activity**

This screen is used to view the detailed information of an encumbrance (E#) or Purchase Order (PO).

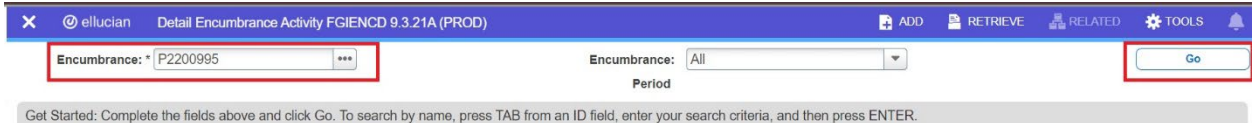

Open the FGIENCD Banner screen. Enter the **Encumbrance** number, then select **Go**.

**Encumbrance:** enter either the requisition (R#), purchase order (P#), or encumbrance number (E#).

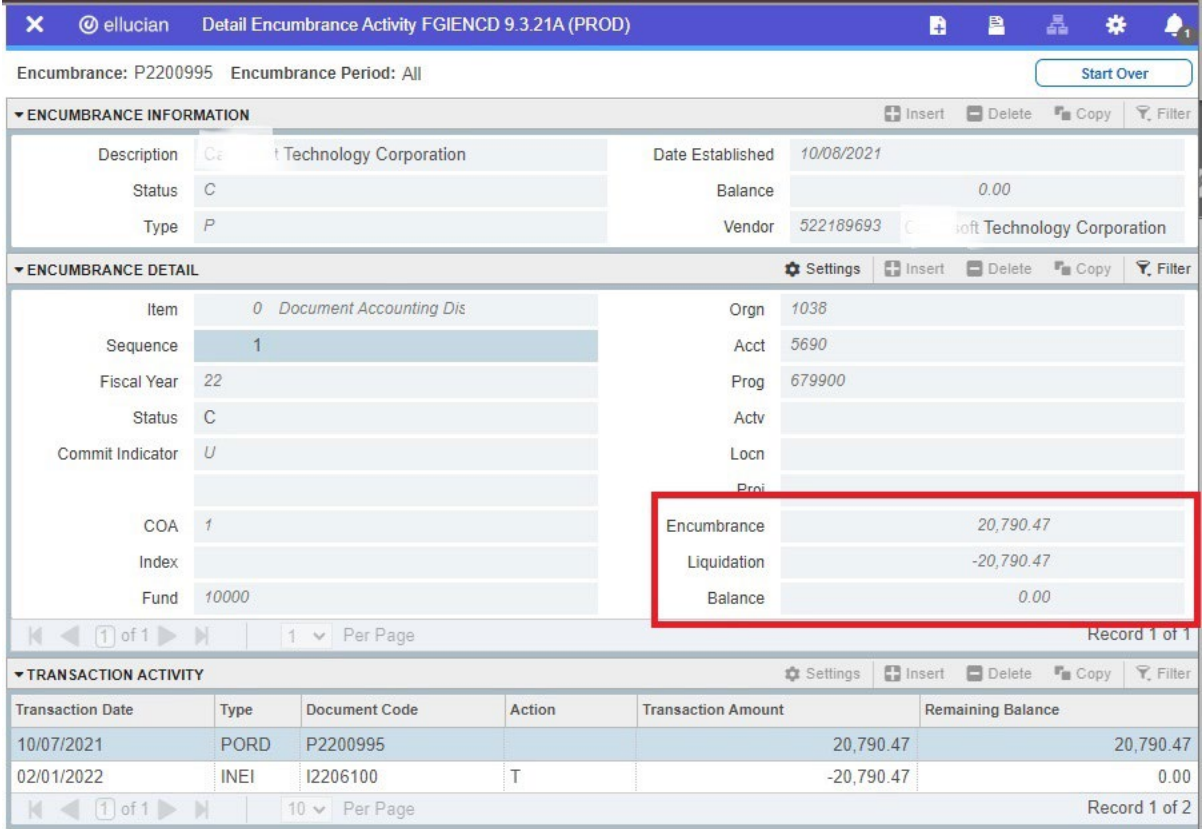

The screen will display details of the encumbrance.

**Encumbrance** is the amount committed, **Liquidation** is the amount expended, and **Balance** is the amount remaining.